## **UIC Chemistry RRC Building**

Logging into the computer and starting the NMR software **TOPSPIN 1.3** on Linux CentOS

1. In the login window login: password:

**BOLD** lettering is typed on topspin command line or are keys pressed on board to right**.**

Additional information regarding topspin is on the Desktop in folder 'TOP\_processing\_a4.pdf' or 'Topspin1p3\_users\_guide.pdf'. Focus mainly on the processing, such as integration and phasing, if you get stuck.

Changing the samples and shimming

- have the TA help you with these steps

- it is critical not to drop a sample into the magnet without hearing the air, as the sample will free fall down and break in the probe.

On the bsms board to right: a) **Spin-Off** b) **Lock-Off** c) **Lift-On.**

Sample should be swapped out, CLEANED with kim wipe, and set to probe depth using the sample gauger.

-make sure you hear the air is on before placing the sample into the magnet.

Insert sample: a) **Lift-Off** b) **Spin-On**.

**rsh shims.bbo** This will read in standard shim files. **lock** and enter your solvent. **lockdisp** Maximize lock (Shim) on bsms board below:

Shim

**Z1** and use wheel to maximize lock signal. Then **Z2** and do the same. Repeat 2 times. **STDBY** key to put the bsmsboard into standby mode.

Proton NMR data acquisition

**edc** - Add the name as you like eg) sample\_1. This creates folder of your experiment. **rpar h1.bbo all –** reads in 1D 1H experiment.

**ii -** this is used to initiate the interface or reset communications to the nmr.

**rga -** sets the receiver gain automatically and takes several seconds to do so.

**zg -** starts experiment and overwrites current data). In pop up cl. **OK** to overwrite. Processing:

**efp** (when experiment finishes we fourier transform and process the data).

**apk** (autophase the spectrum, all peaks should be pointing up now). Or try manual phasing : Adjust scaling etc with:

**T ‡ ±** 

 $O<sub>I</sub>$ 

**Example 13** Click one of the following buttons:

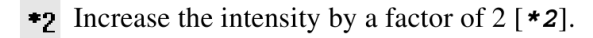

- **\*8** Increase the intensity by a factor of  $8$  [ $*8$ ].
- 12 Decrease the intensity by a factor of  $2 \left[ 2 \right]$ .
- **8** Decrease the intensity by a factor of  $8$  [ $\angle$ 8].
- **E** Reset the intensity [.  $vr$ ].

## **Phasing**

How to Switch to Phase Correction Mode

Click the indicated button in the upper toolbar:

ノインエル 1

Click-hold the button  $\[\mathbf{0}\]$  and move the mouse until the until the reference peak is exactly in absorption mode.

Click the button  $\Box$  to save and execute the phase correction and return.

Integration/peak picking:

**abs –** baseline correction **int –** auto integrate; use *auto-find regions in the integration mode (above), right click over integral region to calibrate the number of protons.* **pps –** autopick peaks **export –** save as *whatevername.jpg* and so on. Ok to create directory if you like.

\*Chapter 11.2 of 'Topspin1p3\_users\_guide.pdf ' has much more detail regarding processing if needed.

Acquisition of 13C NMR spectrum

Create 2nd exptl data set: **edc** and edit EXPNO entry to 2.

Note it is common practice to use the experiment # entry as: **1**: 1D 1H **2**: 1D 13C **3**: Dept135 and so on. just be sure to keep track in your notes.

\* you can also change quickly between these expts once created by: **re 1** or **re 2** etc...

**edc –** create expt 2 **rpar c13.bbo all**

We use very similar steps as in the 1H expt.

**ii**

**zg** (experiment takes 5 minutes).

\*If signal to noise is still too low you can increase the number of scans **ns** (eg 2X-4X's more) and type **go** to continue signal averaging onto the previous FID.

**efp** - process the data **apk -** autophase. Now adjust peaks intensities so they fit to screen. use the \*2 or /2 buttons. Or phase manually again as well. **setti -**include appropriate title **pps** – autopick peaks **export –** save as *whatevername.jpg* and so on. Ok to create directory if you like.

## **Additional experiments can be collected in a very similar fashion (please see the end of this document). All experiments are easily setup using the 'rpar' command.**

Acquisition of DEPT-135 13C NMR spectrum (CH3/CH up; CH2 Down) **edc –** create expt 3 **rpar dept135.bbo all ii zg** (experiment takes 5 minutes). Manually phase from above. Note some peaks are supposed to point down if present.

**setti -**include appropriate title **pps** – autopick peaks **export –** save as *whatevername.jpg* and so on. Ok to create directory if you like.

Acquisition of DEPT-90 13C NMR spectrum (CH only up) **edc –** create expt 4 **rpar dept90.bbo all ii zg** (experiment takes 5 minutes).

Manually phase from above. **setti -**include appropriate title **pps** – autopick peaks **export –** save as *whatevername.jpg* and so on. Ok to create directory if you like.

Acquisition of DEPT-45 13C NMR spectrum (CH3/CH2/CH all up) **edc –** create expt 5 **rpar dept45.bbo all ii zg** 

Manually phase from above. All peaks point up. **setti -**include appropriate title **pps** – autopick peaks

**export –** save as *whatevername.jpg* and so on. Ok to create directory if you like. Export your data..

2D HMQC (1H/13C)\_Correlation via 1 Bond (direct attachment) **edc –** create expt 6 **rpar hmqc.bbo all ii 1 td 128 zg** 

*2D processing (for cosy and hmqc above)* **xfb –** does 2d fourier transform and phase correction.

\*scaling of intensities/contours down just like with the 1Ds. \*use LMB and box in area of zoom if you like. **export –** save as *whatevername.jpg* 

```
2D COSY (1H/1H)_Correlation 
edc – create expt 7
rpar cosy.bbo all
ii
zg
```
*2D processing (for cosy and hmqc above)* **xfb –** does 2d fourier transform and phase correction.

\*scaling of intensities/contours down just like with the 1Ds. \*use LMB and box in area of zoom if you like. **export –** save as *whatevername.jpg* 

When finished email yourself the data

\*data .jpgs are stored on desktop

Finishing up with TOPSPIN and logging off the computer

36. Remove your sample and replace it with the CDCl3 standard following steps 3, 4 and 5 above again.

37. Type **exit** to leave the NMR program.

38. logout icon (> type arrow) is on top bar.

39. **rpar** (will give a list of all the expts available. You should focus only ones in **lower case** as expts in ALL CAPS are from standard bruker files). These however can be used too with **prosol** setup methods and please let me know if you'd like to try.